# **UNIVERSITÀ DEGLI STUDI DI PADOVA**

# *Istruzioni tecniche per la compilazione della domanda di partecipazione*

# *alla selezione per l'ammissione al dottorato di ricerca ciclo XXXIII*

### **(PROCEDURA ATTIVA DAL 1 GIUGNO 2017 FINO AL 30 GIUGNO 2017 ORE 13,00 ORA ITALIANA)**

## **Collegarsi al link: https://pica.cineca.it/unipd/dottorati33**

- 1. La procedura per la presentazione di tale domanda è informatizzata, niente deve essere spedito via posta.
- 2. Prima di compilare la domanda è consigliato leggere attentamente l'avviso di ammissione, in particolare la parte relativa al Corso prescelto per cui si è deciso di presentare la domanda, accertarsi di possedere i requisiti richiesti e VERIFICARE QUALI SONO I DOCUMENTI RICHIESTI DA ALLEGARE.
- 3. ATTENZIONE: TUTTI I DOCUMENTI NECESSARI PER LA DOMANDA DOVRANNO ESSERE CARICATI IN FORMATO PDF E IN ALCUNI CASI STAMPATI, FIRMATI E RICARICATI. SI CONSIGLIA PERTANTO DI UTILIZZARE UNA POSTAZIONE MUNITA DI STAMPANTE E SCANNER.
- 4. E' possibile compilare la domanda accedendo alla piattaforma più volte salvando i dati inseriti. In questo modo l'utente entrerà la volta successiva e attraverso il tasto MODIFICA potrà continuare la compilazione.
- 5. Ulteriori informazioni relative alle procedure dell'avviso possono essere richieste inviando una mail a: **bando.dottorati@unipd.it** oppure contattando i riferimenti riportati nel testo dell'avviso di ammissione al dottorato. Per problemi tecnici inviare una mail all'indirizzo: **unipadova@cineca.it.** Non si garantisce la lettura di mail inviate ad altri indirizzi diversi da questi.
- 6. I candidati che intendono presentare la domanda di partecipazione a più di un Corso di Dottorato dovranno compilare e presentare tante domande quanti sono i Corsi di Dottorato prescelti.
- 7. I candidati in possesso di titolo accademico conseguito all'estero che non sia già stato dichiarato equipollente ad un titolo italiano devono leggere l' art. 3 comma 3 dell'avviso di selezione e caricare nella maschera dedicata i documenti richiesti.
- 8. I candidati con disabilità o dislessia possono richiedere di sostenere le prove con modalità individualizzate. I dati saranno trattati nel rispetto della privacy, ai sensi del D. Lgs. 30 giugno 2003 n. 196 e ss. mm. La documentazione presentata non apparirà nella domanda per la partecipazione alla selezione al dottorato e verrà conservata presso il Servizio Disabilità e Dislessia. Il candidato che vuole inoltrare la richiesta, dopo aver terminato la procedura di compilazione e presentazione della domanda di dottorato, dovrà tornare nel cruscotto delle domande di dottorato e visualizzare il pulsante per compilare anche la domanda di disabilità.
- 9. Terminata la procedura di compilazione e presentazione della domanda il candidato riceverà una mail con la conferma dell'avvenuta consegna e una password che sarà indispensabile al fine di visualizzare le graduatorie della selezione.

## **1. REGISTRAZIONE E ACCESSO AL SISTEMA**

Per accedere al sistema è necessario collegarsi al sito **https://pica.cineca.it/unipd/dottorati33**

Nel caso di primo accesso è possibile registrarsi cliccando su "Nuova Registrazione" e inserendo i dati richiesti dal sistema (fig.1,2).

Per coloro che hanno già una utenza alla banca dati LOGINMIUR, si può accedere senza registrarsi inserendo username e password dell'account LOGINMIUR, nel campo credenziali in questo caso si deve selezionare LOGINMIUR.

Nel caso in cui l'utente possieda le credenziali ma non le ricorda deve cliccare su l' opzione "Credenziali dimenticate?".

#### **Figura 1 – Pagina di registrazione/autenticazione utente.**

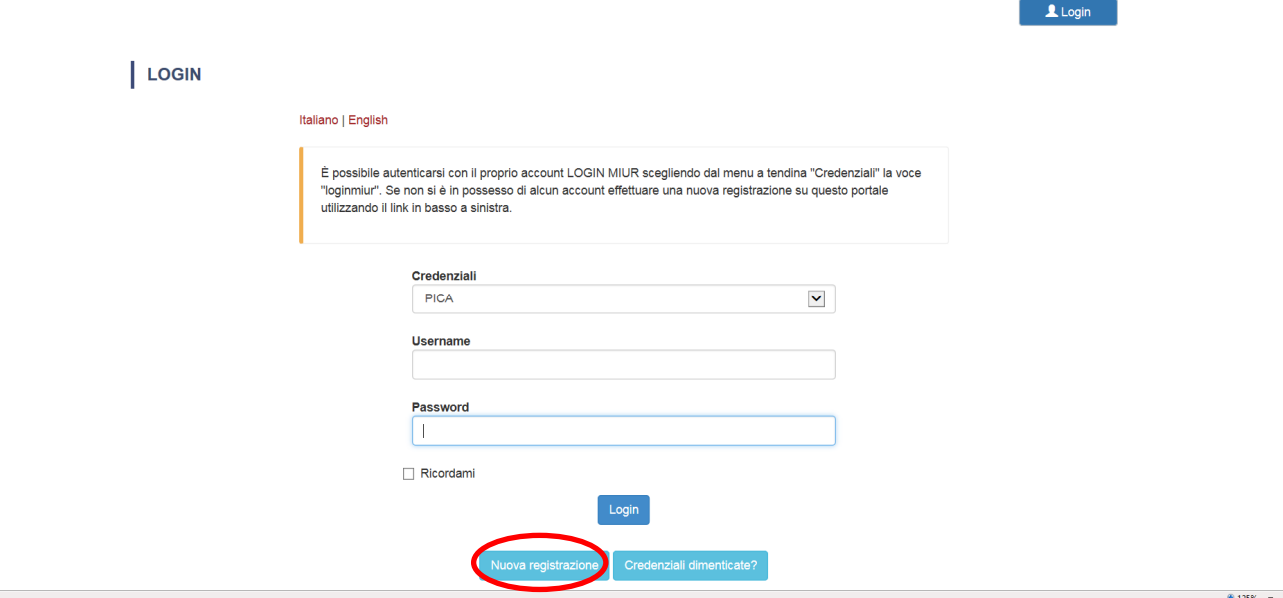

#### **Figura 2 –Registrazione dati utente.**

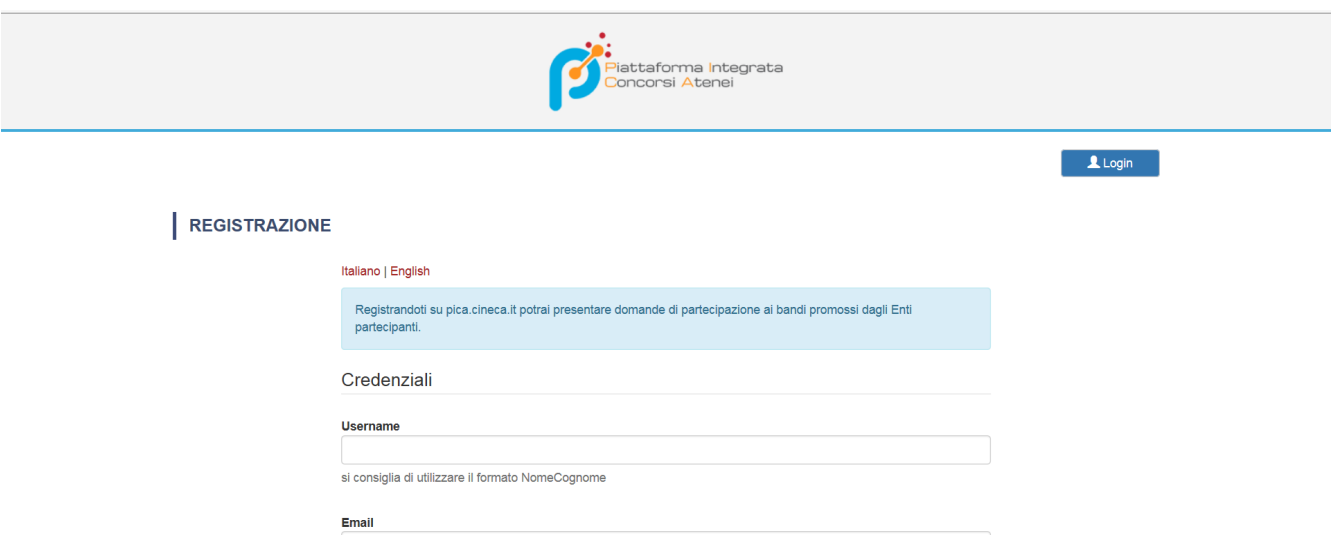

Dopo aver inserito tutti i dati richiesti dalla procedura di registrazione cliccare "Registrati" il sistema invierà all'indirizzo di posta inserito, una mail con le indicazioni per confermare la registrazione. Nel caso in cui il candidato non riceva tale mail o non riesca a visualizzarla deve inviare una mail a unipadova@cineca.it (fig.3).

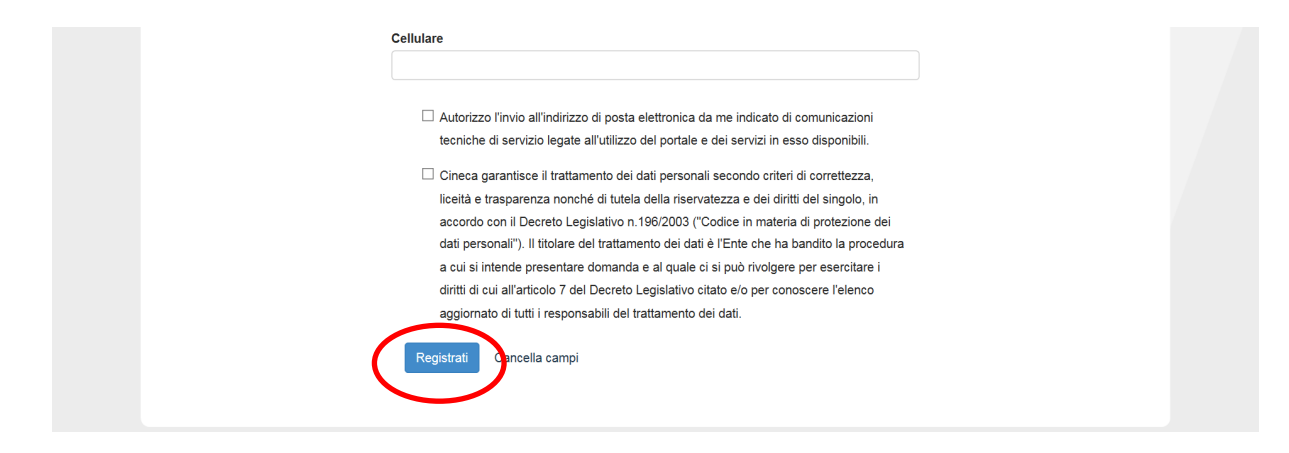

# **2. ACCESSO ALLA PROCEDURA**

Una volta registrati è possibile collegarsi al sito **https://pica.cineca.it/unipd/dottorati33** e accedendo con le proprie credenziali procedere con la compilazione della domanda cliccando su " Registra una nuova domanda" (fig.4). L'utente prima di compilare la domanda può fare delle modifiche al suo profilo selezionando in alto a destra, nel menù utente, il tipo di modifica che svuole fare.

**Figura 4 – Inizio procedura di inserimento domanda.** 

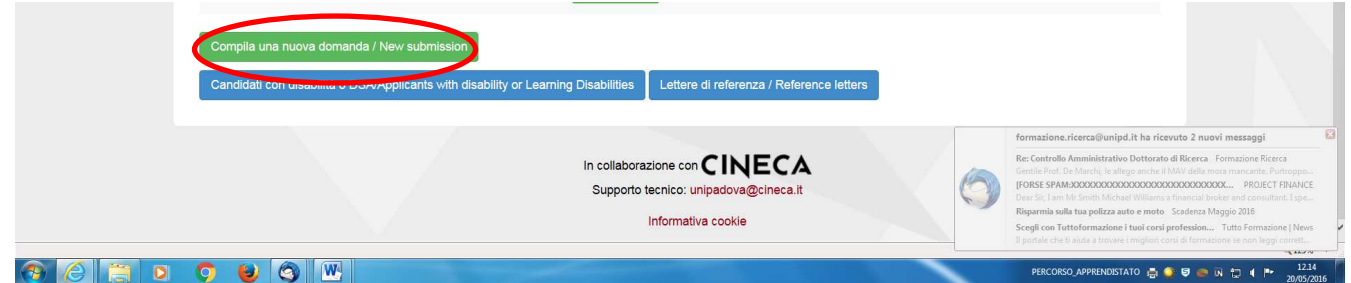

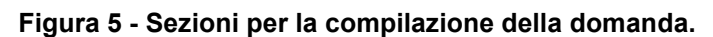

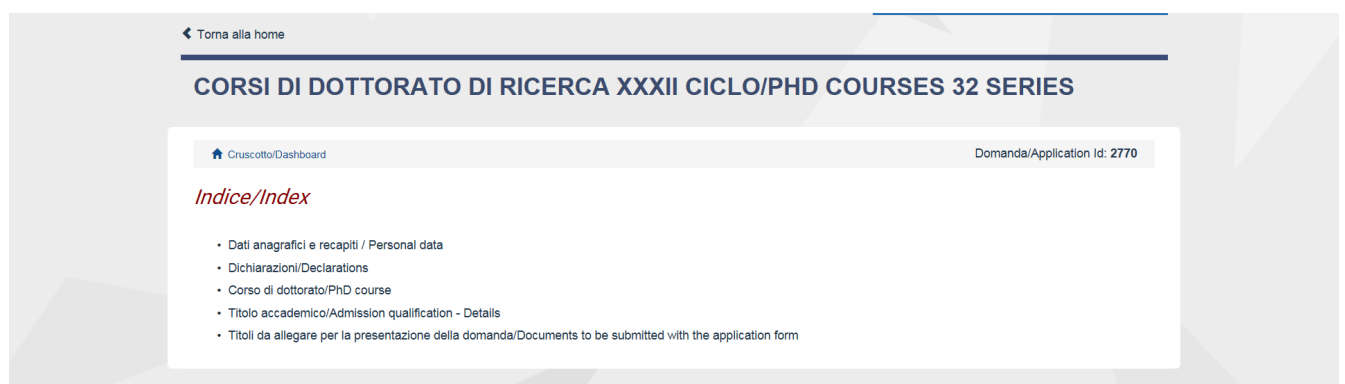

La prima sezione da compilare riguarda i DATI ANAGRAFICI, l'utente troverà precompilata questa parte con i dati già inseriti nella procedura di registrazione, deve pertanto compilare i campi mancanti (fig. 6). Nel caso ci fossero errori nei dati anagrafici l'utente può modificarli accedendo in alto a destra nel "Profilo utente".

**ATTENZIONE:** alla fine della compilazione è necessario sempre cliccare sul pulsante "SALVA E PROCEDI".

Se l'inserimento è avvenuto correttamente il sistema passa alla sezione successiva, in caso contrario compariranno dei messaggi di errore e l'utente dovrà correggere i dati inseriti (fig.6).

#### **Figura 6 – Sezione DATI ANAGRAFICI**

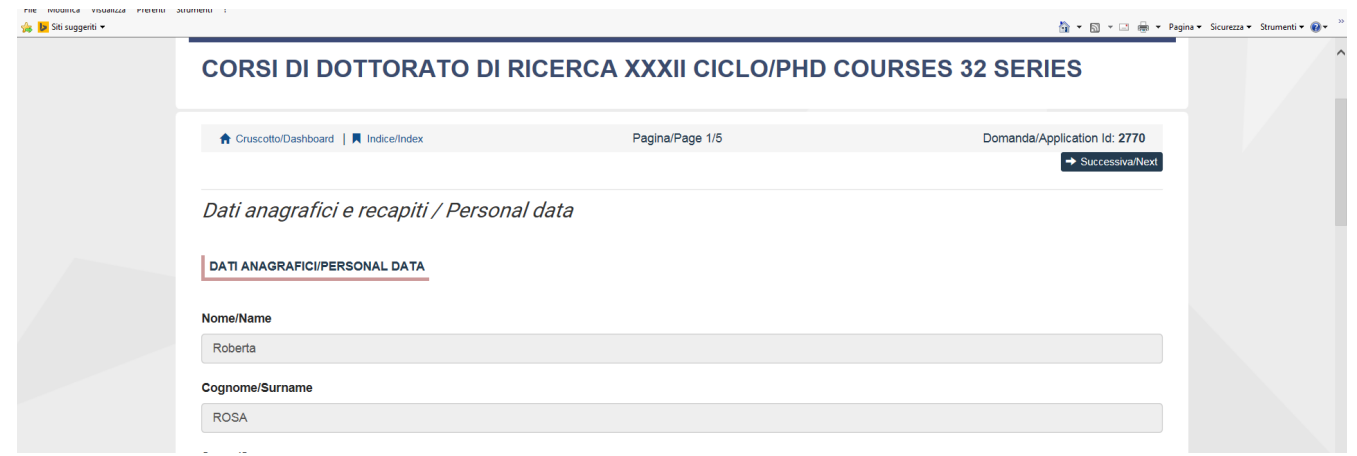

La sezione "DICHIARAZIONI" chiede al candidato di prendere visione di una serie di dichiarazioni e di caricare in upload un documento di riconoscimento (carta di identità o passaporto o patente di guida).

La schermata successiva CORSO DI DOTTORATO chiede al candidato di selezionare il Corso di Dottorato per cui fa domanda, l'ordine di preferenza dei curricula, se previsti, i posti e gli eventuali temi vincolati per cui si decide di concorrere.

Se il Corso li prevede, vengono visualizzati i potenziali contratti di apprendistato messi a bando. Il dottorato in apprendistato prevede che il dottorando sia inserito in azienda con un contratto di 3 anni, per sviluppare il progetto indicato nell'avviso, e allo stesso tempo sia iscritto al dottorato. Per candidarsi è necessario dare l'autorizzazione/consenso al trattamento dei dati al fine di comunicarli alle aziende per eventuali colloqui (fig.7).

Per i Corsi che le prevedono, sono presenti le borse riservate a candidati con titolo di studio conseguito all'estero. I candidati che possiedono tali requisiti possono indicare l'interesse. Se sono previste graduatorie specifiche il candidato dovrà scegliere se partecipare ai posti ordinari o ai posti riservati.

Sono inoltre presenti a seconda del Corso selezionato altre domande relative alle modalità di ammissione.

#### **Figura 7 – Sezione CORSO DI DOTTORATO**

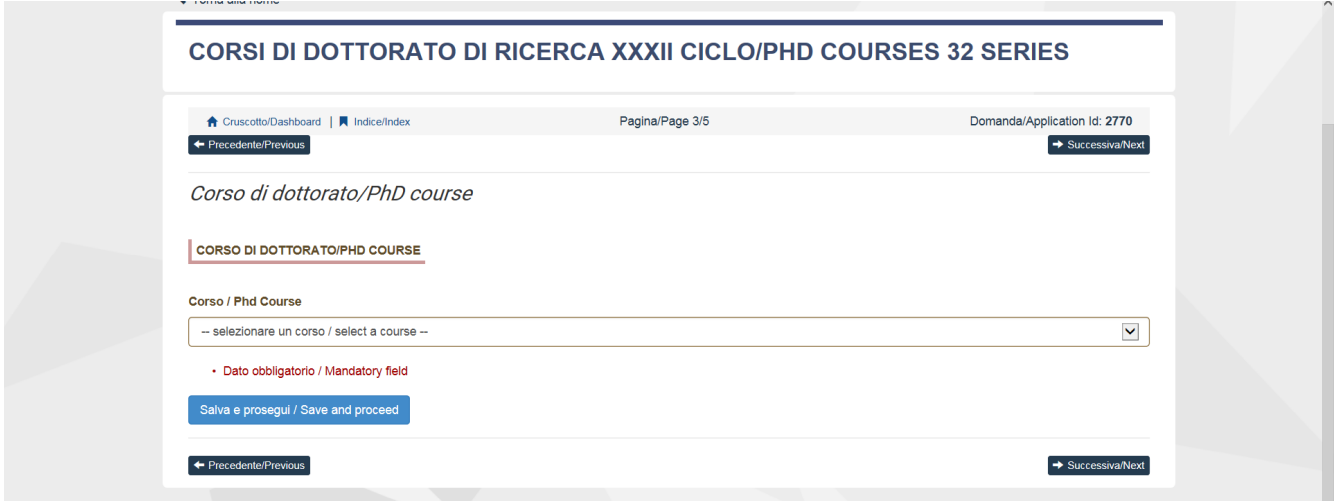

Nella sezione successiva (TITOLO DI STUDIO PER L'ACCESSO AL DOTTORATO) il candidato deve scegliere tra le quattro opzioni indicate (fig.8).

### **Figura 8 – TITOLO DI STUDIO PER L' ACCESSO AL DOTTORATO**

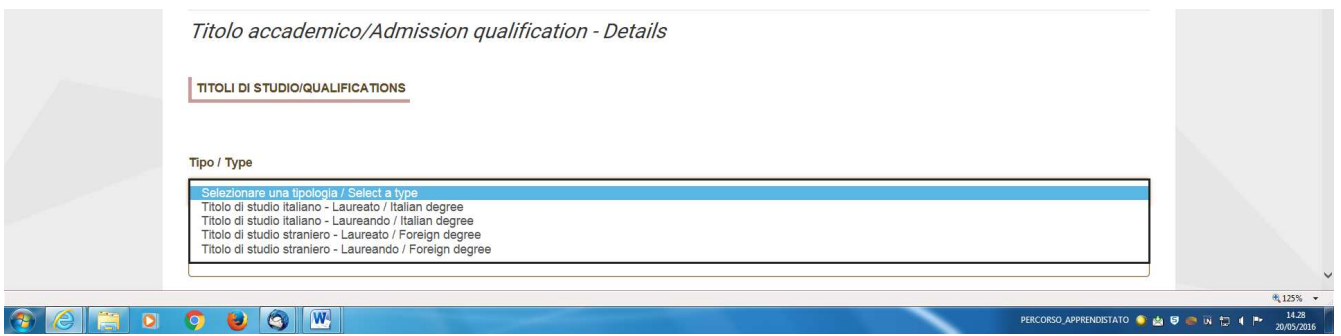

Successivamente viene chiesto al candidato di inserire le informazioni relative al titolo accademico conseguito o da conseguire entro il 30 settembre 2017 (fig.9).

#### **Figura 9 – TITOLO ACCADEMICO**

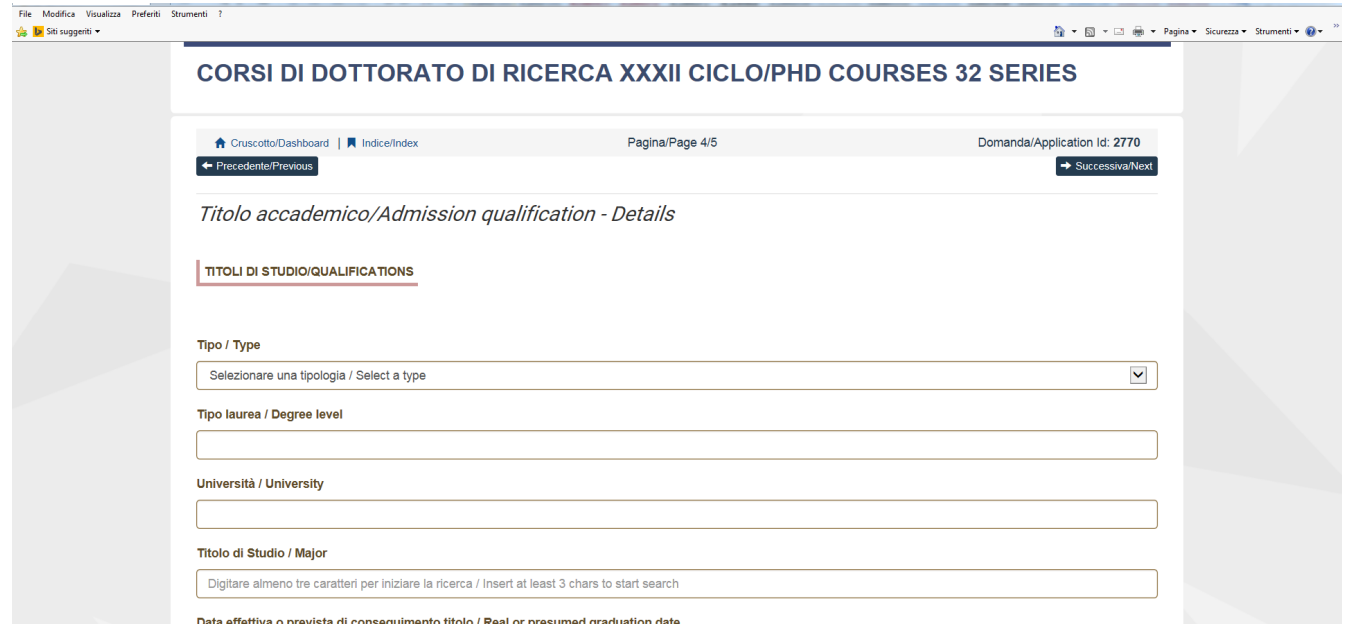

La sezione successiva "TITOLI DA ALLEGARE PER LA PRESENTAZIONE DELLA DOMANDA" consente di caricare tutti i titoli richiesti per la partecipazione alla selezione, relativa al Corso scelto tranne le lettere di referenza per le quali è prevista una procedura a parte (si veda paragrafo 3). Si consiglia al candidato di leggere con attenzione quali sono i titoli previsti dall' avviso di selezione del Corso prescelto, al fine di inserirli nella procedura in modo esaustivo e corretto. Attenzione che in questa sezione devono essere caricati i documenti previsti nel caso di riconoscimento del titolo straniero (Art. 3.3 della normativa dell'avviso di selezione- Ammissione alla selezione per i candidati in possesso di titolo accademico conseguito all'estero che non sia già stato dichiarato equipollente ad un titolo italiano).

I file caricati devono essere in formato pdf e leggibili. Per ogni file caricato si deve inserire una breve descrizione (fig.10).

### **Figura 10 – TITOLI DA ALLEGARE PER LA PRESENTAZIONE DELLA DOMANDA**

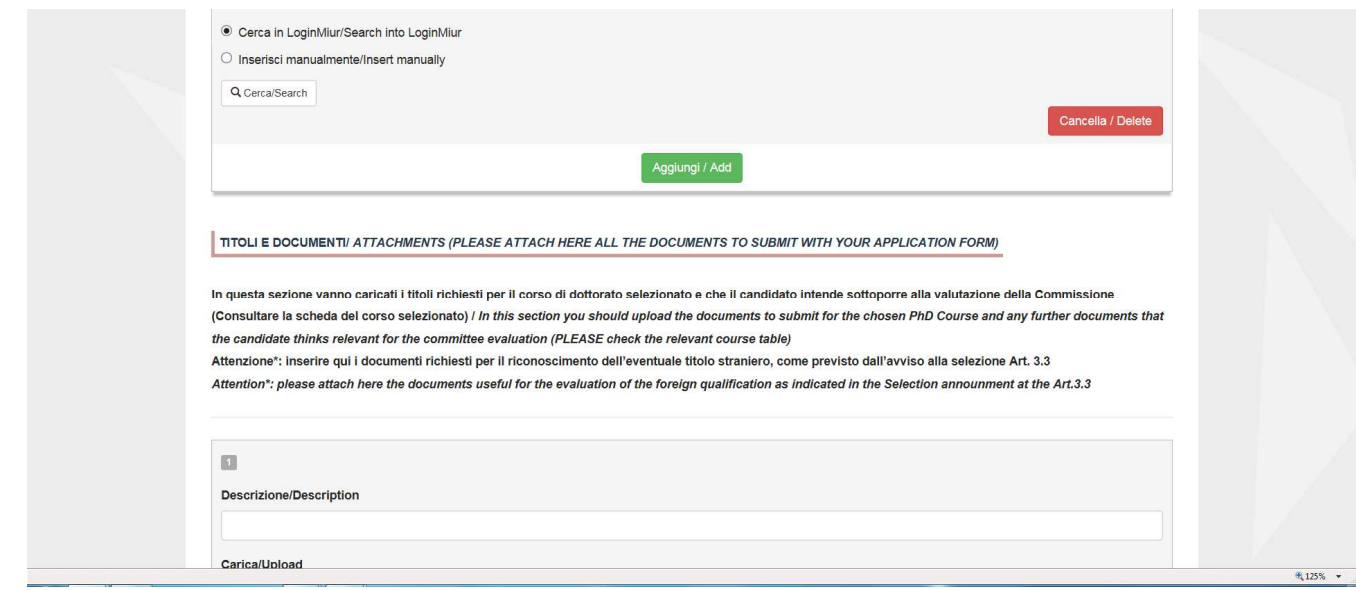

A questo punto il candidato vedrà il cruscotto con la sua domanda da presentare. Il passo successivo sarà quello di cliccare su "Presenta/Submit" (fig.11)

### **Figura 11 – Presentazione della domanda**

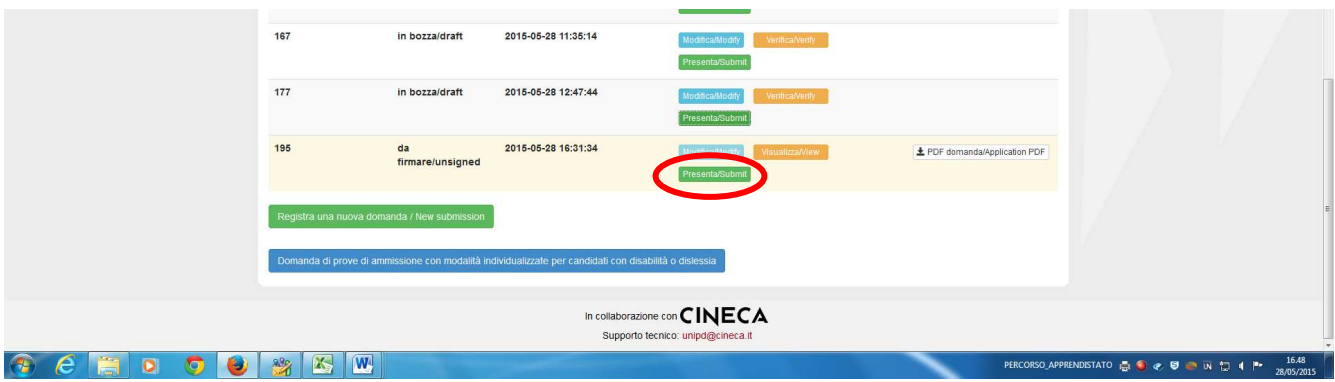

Nel caso di compilazione corretta il sistema genera l'anteprima del file della domanda, nel caso di errori il sistema avvisa il candidato che la domanda deve essere modificata. Quando il sistema rileva che la domanda è stata correttamente compilata permette il passaggio successivo e il candidato deve cliccare su "Presenta/Submit" (fig.12).

#### **Figura 12 – Presentazione della domanda**

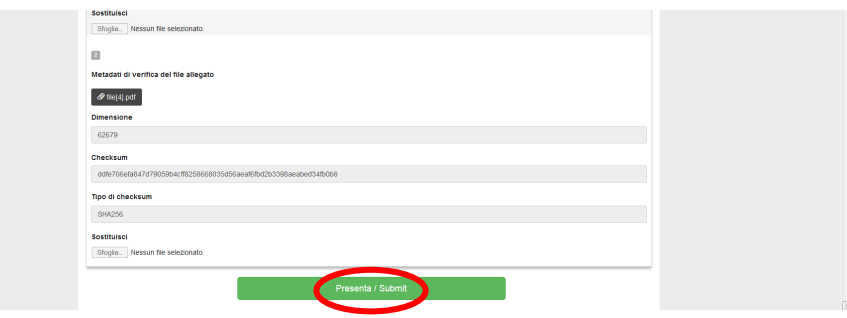

A questo punto vengono proposte tre modalità di firma e il candidato deve selezionarne una e seguire attentamente le istruzioni (fig.13)

#### **Figura 13 – Modalità di firma**

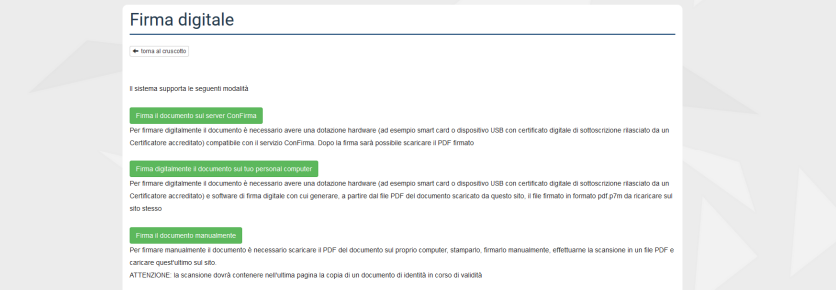

Nel caso il candidato scelga la modalità manuale è importante ricordarsi **che deve stampare la domanda, firmarla e caricarla. Inoltre, nel caso non l'abbia già fatto nella maschera "dati anagrafici", allegare come richiesto dalla procedura un documento di riconoscimento. Si consiglia al candidato di verificare che il file che si sta per caricare sia completo, il sistema accetta un solo file in pdf quindi se si intende caricare anche un documento di riconoscimento è necessario scansionarlo in un unico file con la domanda.** 

Terminata la procedura e presentata la domanda telematica il candidato riceverà una mail con la notifica e una password che dovrà usare per visualizzare i risultati della selezione. In ogni momento il candidato potrà rientrare nel sistema, accedere con le sue credenziali e visualizzare la domanda.

# **3. LETTERE DI REFERENZA**

Per quei Corsi dov'è prevista la presentazione delle lettere di referenza, il candidato, dopo la presentazione della domanda, nel cruscotto visualizzerà il pulsante "Lettere di referenza" da compilare per inviare la richiesta ai referenti di compilazione della lettera. Il candidato deve inserire nel form l'indirizzo mail istituzionale del referente non un indirizzo mail privato.

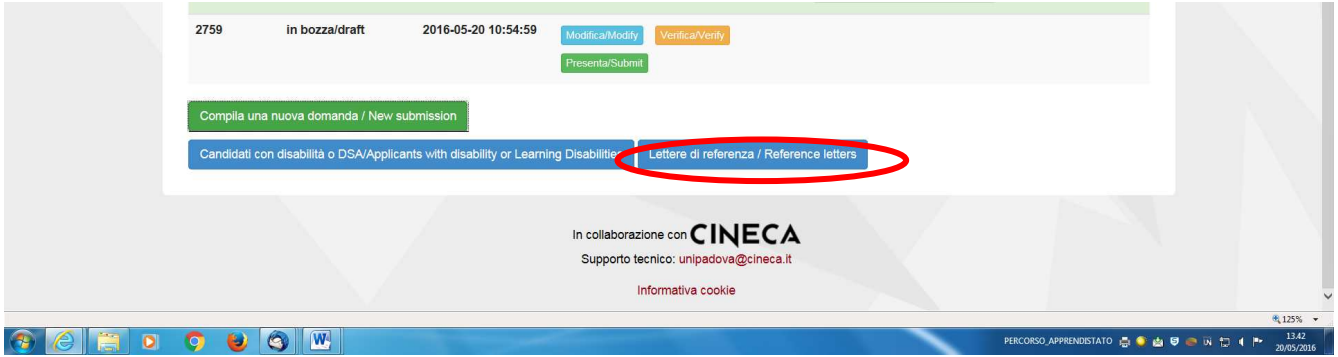

Il nominativo inserito riceverà la richiesta di compilazione da parte del candidato e entro il 5 luglio 2017 ore 13 (ora italiana) può inserire, la lettera di referenza per il candidato che l'ha richiesta. Si consiglia al candidato di avvisare il referente che riceverà la mail con la richiesta. Se il referente deciderà di compilare la lettera per il candidato e concluderà la procedura il sistema invierà al candidato una mail per segnalare che la compilazione è avvenuta, in ogni caso il candidato in qualsiasi momento può accedere al sistema e verificare lo stato della richiesta. Non verranno considerate lettere di referenza allegate alla domanda dai candidati.

Nel caso in cui il candidato decida di cambiare il referente a cui inviare la richiesta deve mandare una mail a **unipadova@cineca.it** specificando l' id domanda.

### **4. PROCEDURA DI MODIFICA E RITIRO**

Nel caso in cui il candidato abbia la necessità di fare delle modifiche alla domanda dopo aver generato il pdf della domanda stessa:

- Se il candidato ha presentato la domanda e ricevuto la mail di conferma della presentazione non sarà più possibile accedere a tale domanda per modificarla ma sarà solo possibile ritirarla accedendo alla procedura di ritiro dal cruscotto e ripresentare una nuova domanda.

- Se il candidato ha generato il file pdf della domanda, ma non ha terminato la procedura di presentazione (la domanda firmata non è stata ancora caricata e quindi il candidato non ha ricevuto la mail di conferma della presentazione) allora deve scrivere a **unipadova@cineca.it** richiedendo l'apertura della domanda specificando la motivazione e id-domanda e allegando il documento di riconoscimento.